# 조사시스템관리과

2022. 8.

# <span id="page-0-0"></span>국내신규박사학위취득자조사 인터넷조사 사용자 매뉴얼

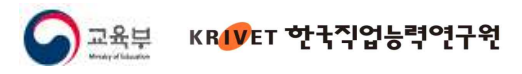

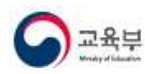

KRIVET 한국직업능력연구원

## Ⅰ 시스템 접속

#### **1. 시스템 환경설정**

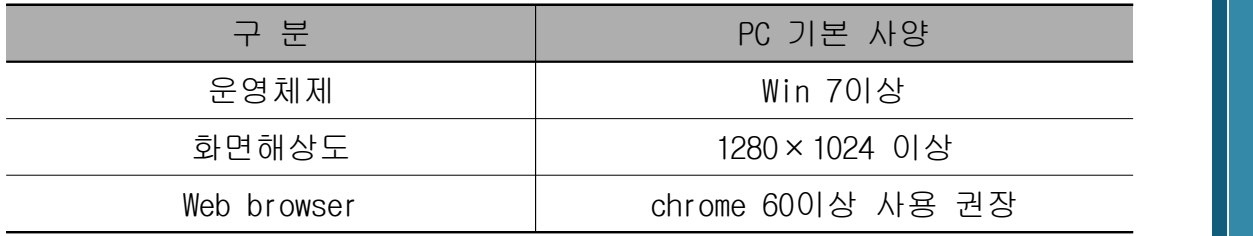

- **나라통계시스템은 Chrome브라우저에 최적화**되어 있습니다.

**- Google의 chrome브라우저를 사용**하시면 **시스템 처리속도가 향상**됩니다. ※ 원활한 시스템 사용을 위하여 **인터넷조사 메인화면에 크롬설치 배너추가**

#### **2. 접속 방법**

가. 웹브라우저 주소창에 URL: [http:/www.narastat.kr/emdh](#page-0-0) 를 입력하여 시스템 접속

#### **나. "인터넷조사 바로가기"** 또는 **"인터넷조사 참여" 클릭**

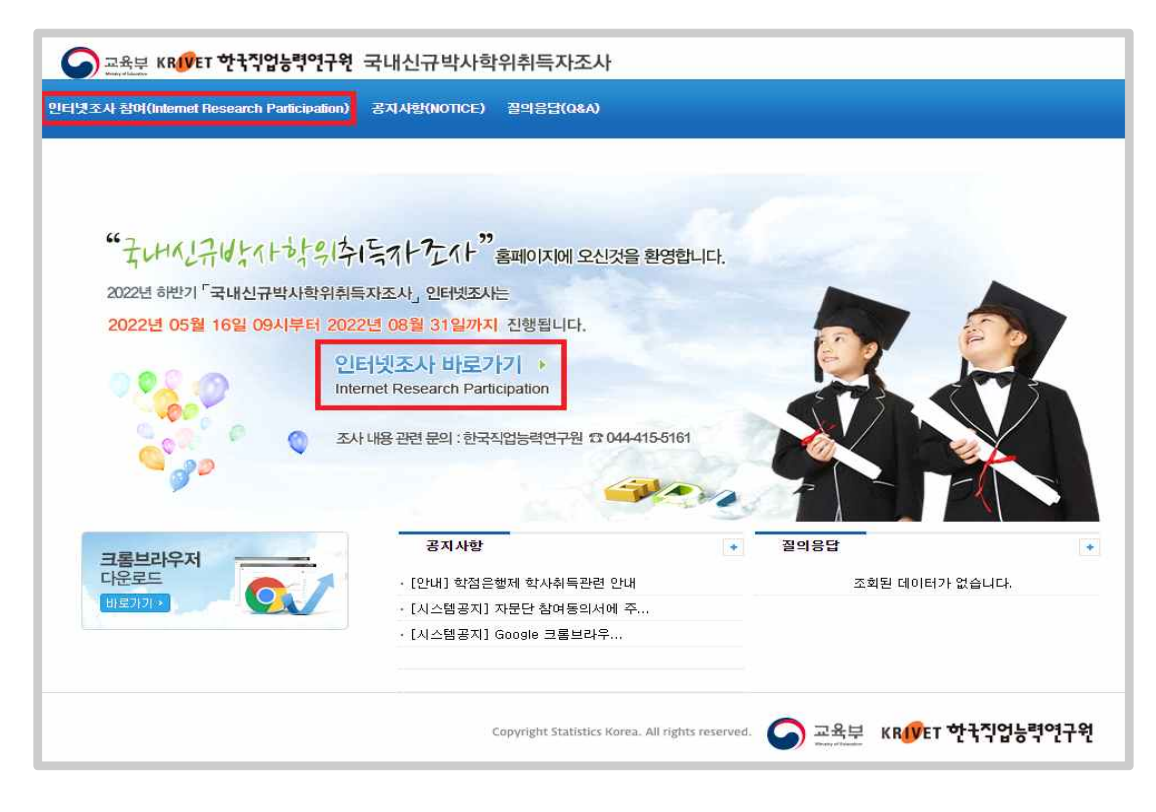

국

내

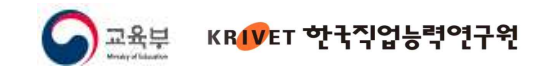

#### **1. 로그인**

#### **1) 신규 입력자**

- 조사에 참여한 적이 없는 사용자는 **신규입력( )을 이용**해 조사 참여가능

- 이메일, 생년월일, 조사표 구분을 입력하여 **조사참여하기( <b>조**생행해) 로 조사 진행

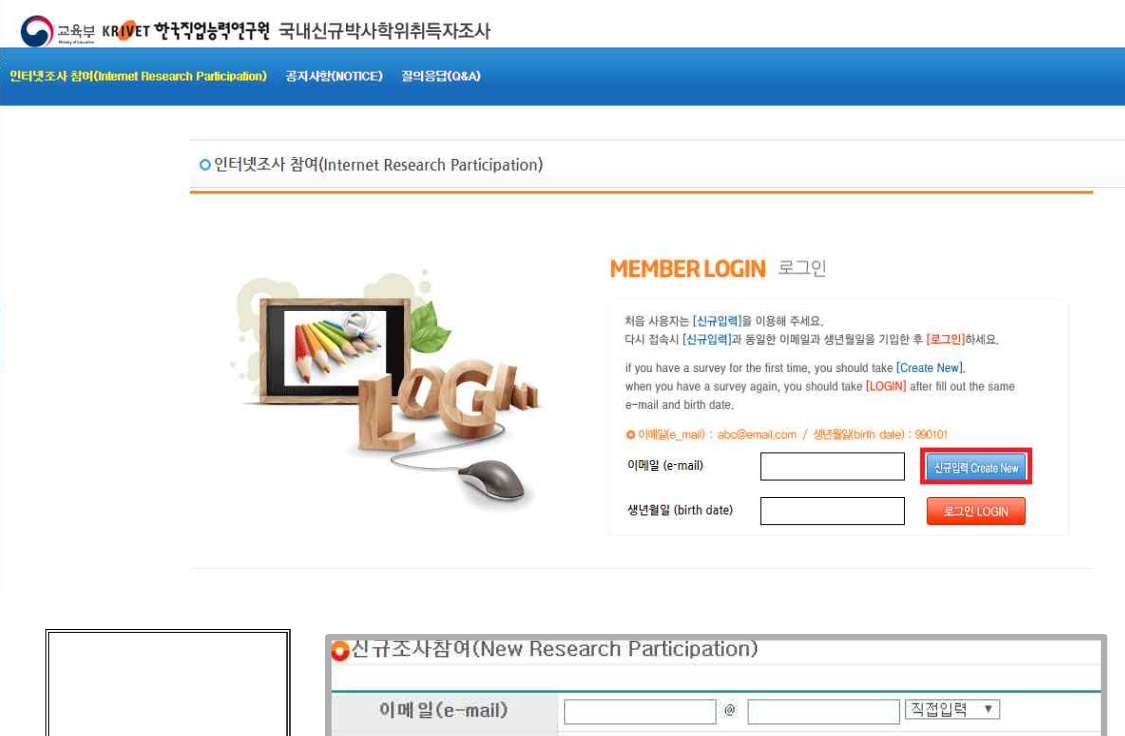

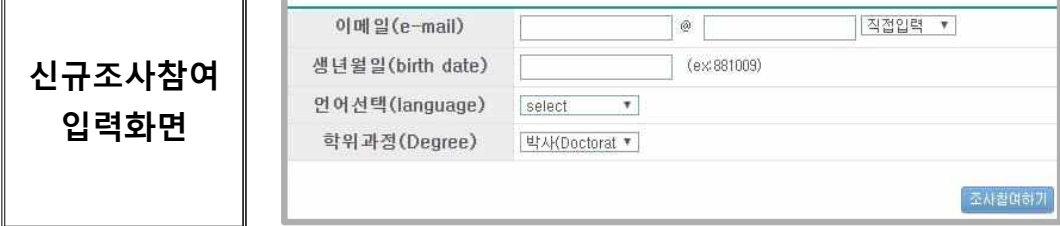

- 이메일 : 사용자 이메일 입력 (대문자, 소문자 구별/공백없이 입력)
- 생년월일 : 사용자 생년월일 입력 (주민등록번호 앞 6자리)
- 언어선택 : 국문 / 영문 조사표 언어 선택
- 학위과정 : 박사(고정 데이터로 설정)

#### **2) 기존 입력자**

- 과거 신규입력정보(이메일, 생년월일)를 이용해 재로그인(**Caralogikual) 가능** 

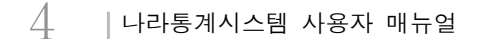

- [자문단 참여동의서( NBER 200 동의제 )] 조사표 저장완료 후 입력 및 조회 가능 - [조사완료증( $\sqrt{2\pi}$ 환료를 )] 조사표 저장완료 후 출력 및 파일다운로드 가능
- (로그인 후 장시간 미입력시, 보안을 위하여 자동로그아웃 됨)
- 입력자료가 저장완료 되면 조사표가 사라지고 메인화면으로 이동 - 입력완료 또는 장시간 미사용시 자료보호를 위해 반드시 로그아웃 필요
- 조사표입력 이동기능 - 다음문항이동 : Enter키 또는 Tab키로 이동가능 - 이전문항이동 : Shift+Enter키 또는 Shift+Tab키로 이동가능 - 좌측의 목록의 분류를 클릭하여 해당 부문으로 바로 이동 가능
- 입력자료 저장은 마지막 문항에서 자동 저장되거나 상단의 저장**( )**버튼 이용 **※ 모든 항목은 필수입력사항이며, 필수입력란이 공백인 상태에서는 저장불가**

하는 경우 자료가 분실되므로 반드시 "저장( <u>제품 )</u>" 후에 변경

- 로그인 성공하면 [신규입력]에서 선택된 언어에 따라 국문 또는 영문 조사표가 조회되어 자료 입력 가능 - 조사표 상단( )에서 **언어변경이 가능**하나, 자료입력 중 변경

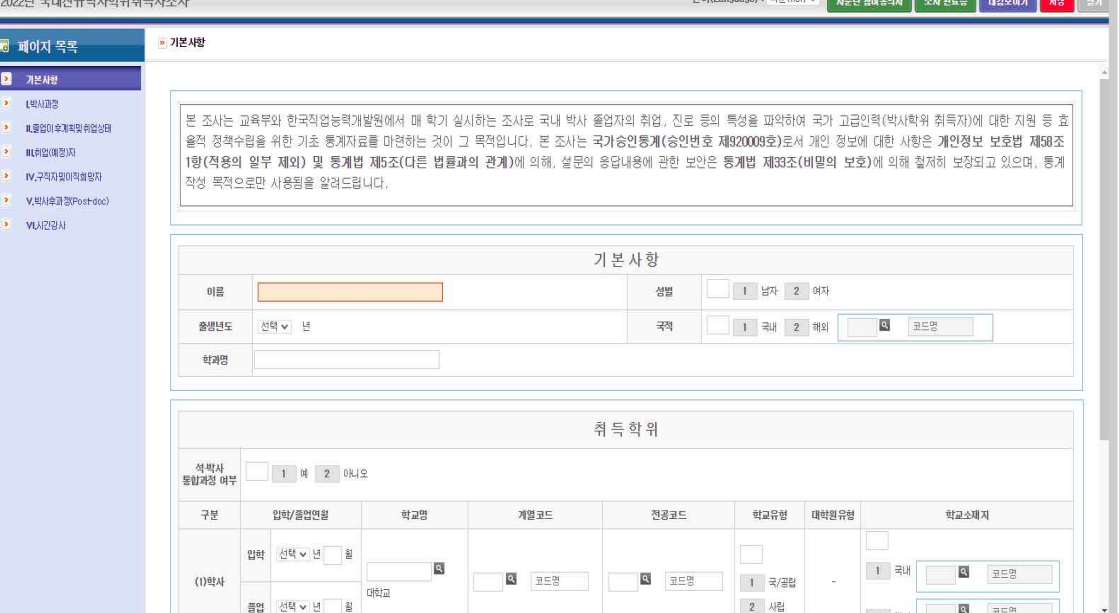

KRIVET 한국직업능력연구원

## **1. 조사표**

u<br>Statistik multi≑tolar

二号声

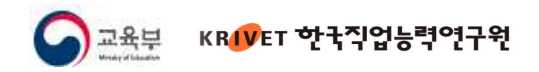

## **2. 자문단 참여동의서**

- 초기 조사표 입력저장시, [자문단 참여동의서] 팝업화면 자동 활성화
- 동의서 내용을 수정하고자 하면 상단의 [자문단 참여동의서 <mark>[자문단 참여동의서]</mark> 클릭

#### **[박사급 자문단 동의서]**

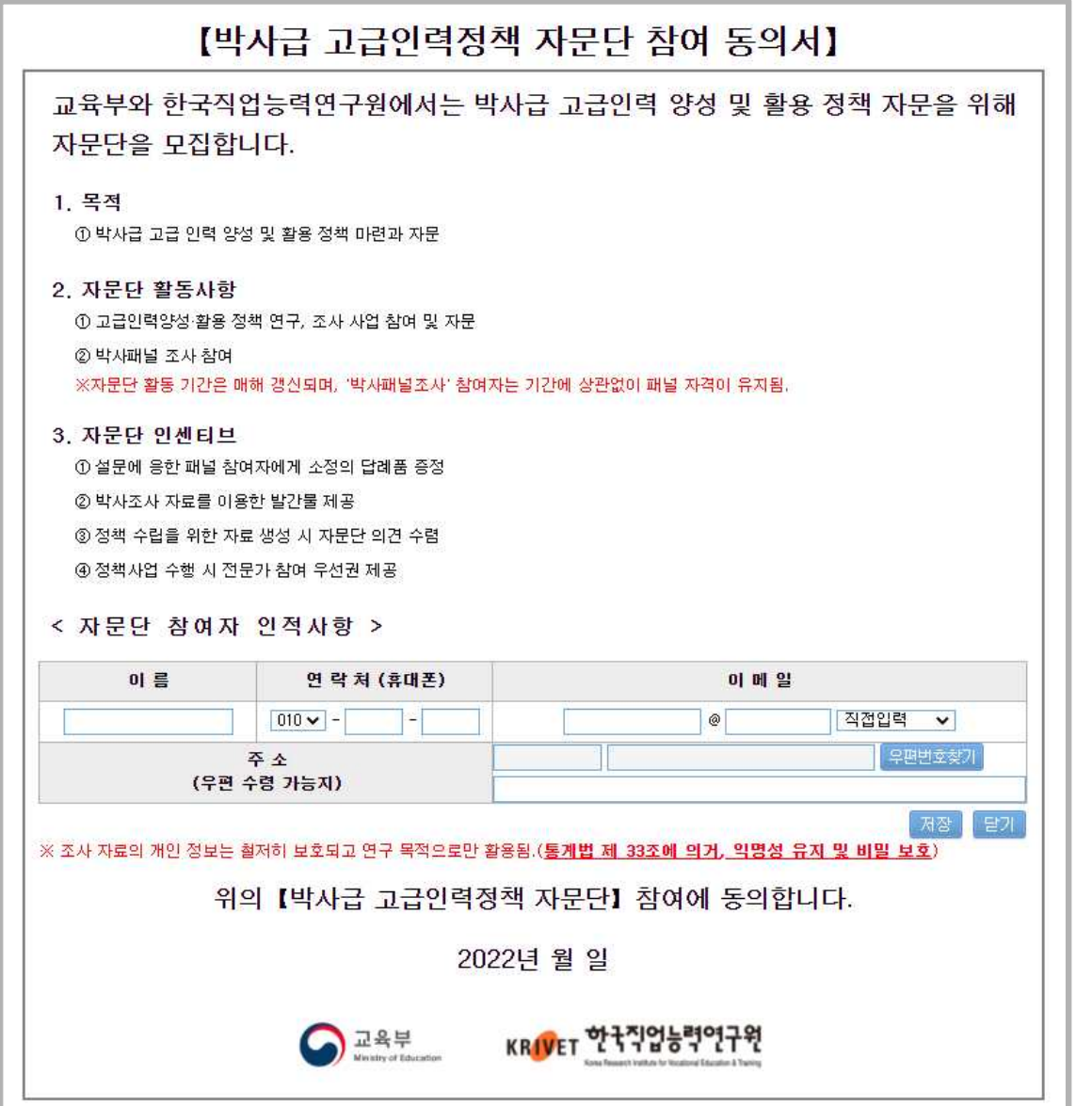

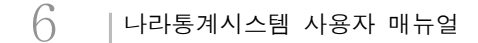

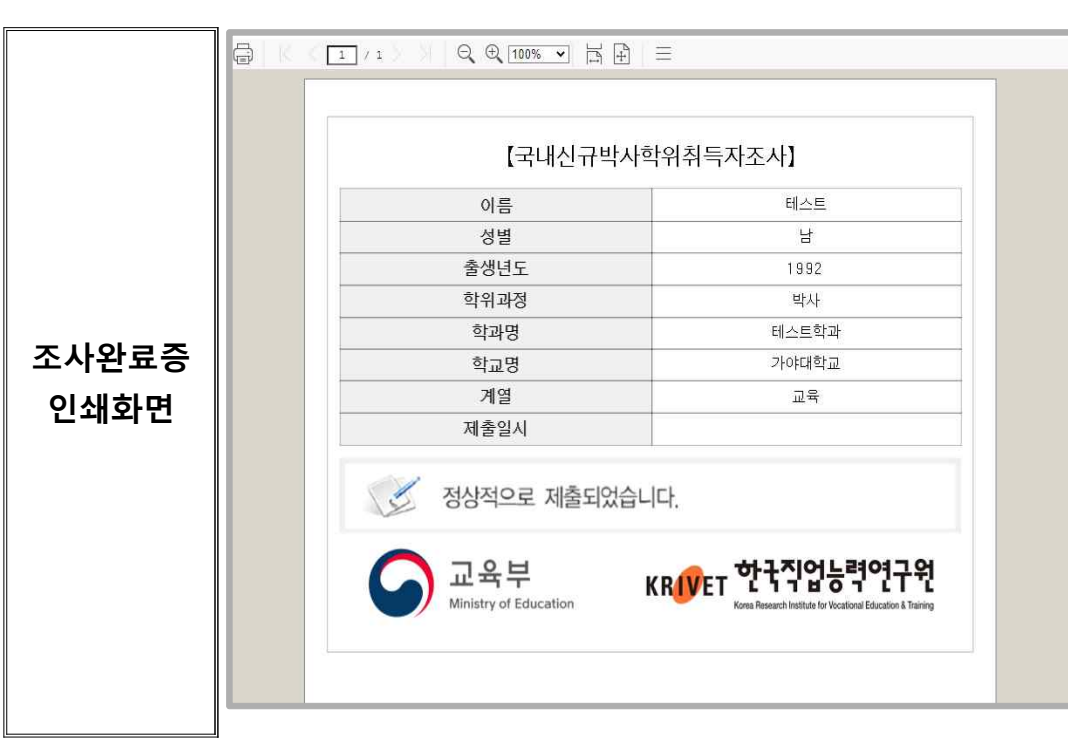

- [인쇄하기( 인쇄하기 : 조사 완료증을 인쇄하여 제출
- 정상적으로 제출되었습니다. 이름 테스트 성별  $\mathbb H$ 출생년도 1992 박사 학위과정 **조사완료증** 가야대학교 **팝업화면** 테스트학과  $\Xi$ 계열 제출일시 인쇄하기 <mark>다운로드 같기</mark> KR<mark>IV</mark>ET 한국직업능력연구원  $\bigcirc$   $\mathbb{R}$   $\mathbb{R}$   $\mathbb{R}$

- [다운로드( 대리트 )] : 조사 완료증을 파일 다운로드하여 메일로 제출

교육부 KROVET 한국직업능력연구원

## **3. 조사 완료증**

- 조사표 입력 저장 후에 [조사완료증( 조사 완료줄 )] 팝업화면 활성화

국 내 신 -규 박 사 학 위 취 득 자 조 사

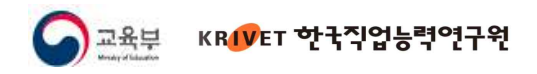

## Ⅲ 기타사항

## **1. 국가통계포털(KOSIS) 배너 추가**

- 국내신규박사학위취득자 인터넷조사 화면에 **KOSIS 배너를 추가**하여 결과표를 바로 확인 할 수 있도록 설정

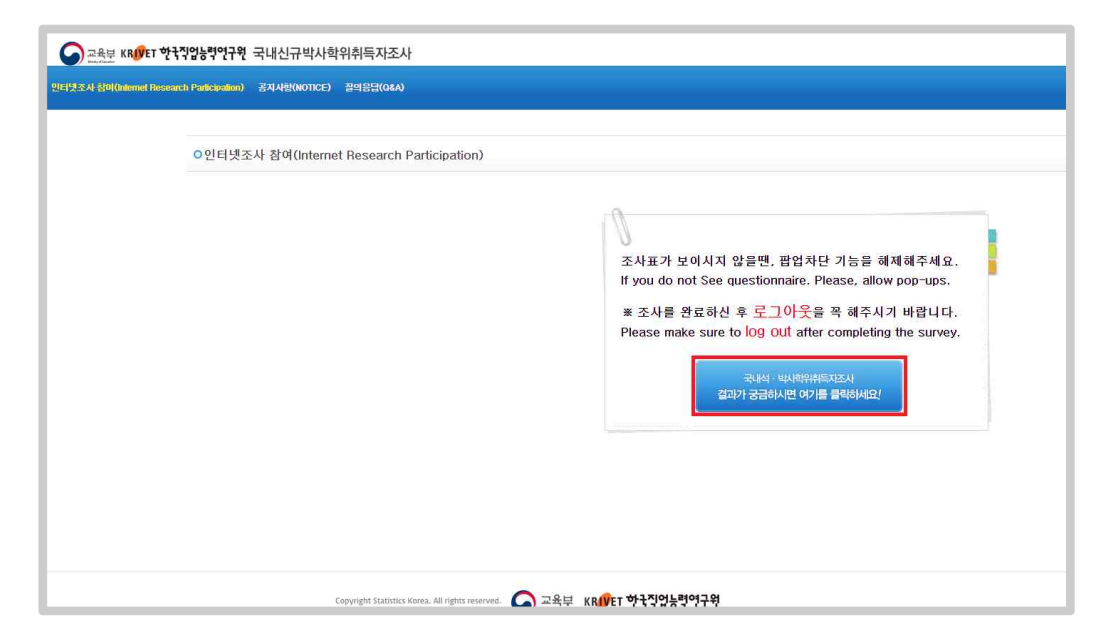

- 배너 클릭시, 새창 또는 새탭으로 연결되어 아래의 화면으로 이동하게 됨

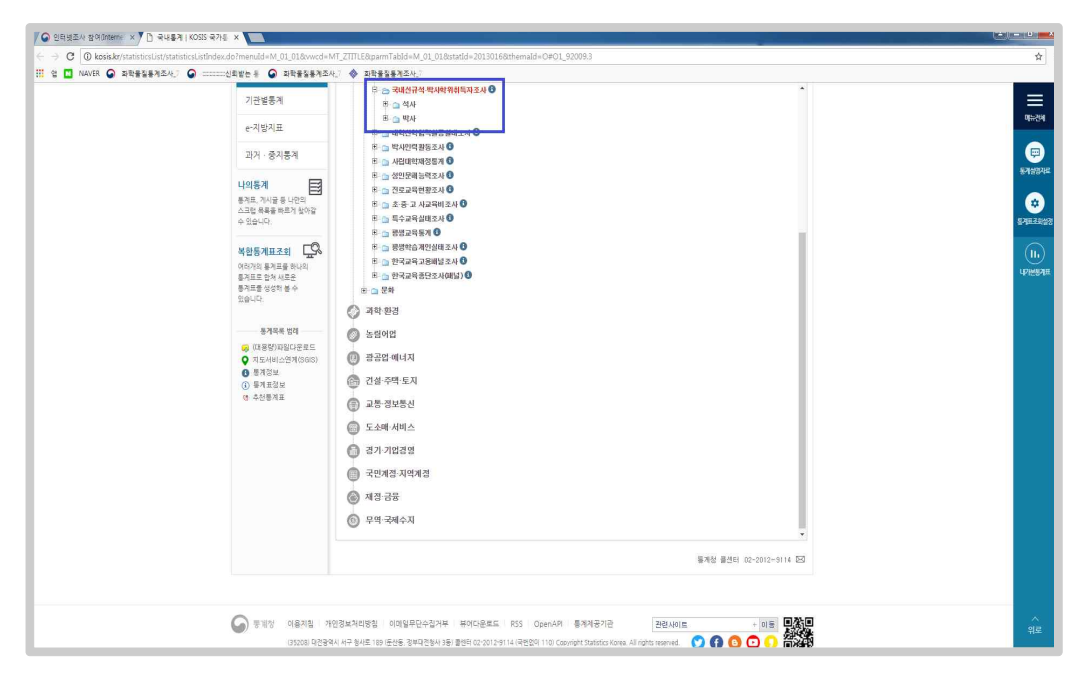